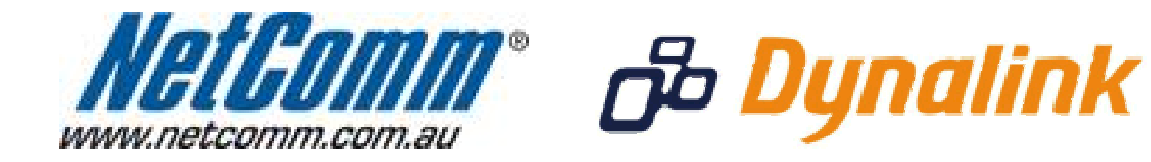

Е

# **Wireless Security Guide**

J

(for Windows XP, Windows Vista, Mac OSx)

# **Wireless Security Guide**

This guide will take you through the process of configuring, changing or checking the wireless security settings on an existing wireless network.

This guide **will not** assist you to setup a new wireless network. Please refer to the wireless setup document for your model available from the support section of the NetComm\* or Dynalink\*\* website.

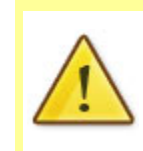

Any changes to your wireless security settings will require you to reconfigure wirelessly connected devices to use the new security settings. Please ensure that you have your wireless setup guide handy for this.

\* NetComm Support – http://www.netcomm.com.au/support

\*\* Dynalink Support - http://www.dynalink.co.nz/cms/index.php?page=how-to

## **Step 1: Selecting a wireless security type:**

There are a number of different types of wireless security to select from.

Before changing your settings, check the types of security available on your modem/router and then consult your wireless adapter manufacturer to ensure your wireless adapter is compatible with your chosen security type.

The most commonly used security types are:

- WEP (64bit or 128bit)
- WPA (Radius)
- WPA-PSK
- WPA2 (Radius)
- WPA2-PSK

The majority of wireless adapters should support one (or all) of the above security types.

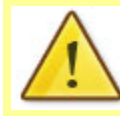

You will be unable to utilise Radius server authentication without having a Radius server in place and configured on your network.

### **Step 2: Selecting a wireless security key:**

Once you have chosen which wireless security type you want to use on your network, you will then need to create your wireless security key or wireless password.

Depending on the security type you choose, you will have the option of using either an ASCII or HEX format key.

ASCII refers to any letter or number you can see on your keyboard.

HEX refers to the letters A to F and the numbers 0 to 9.

You will need to ensure that your security key is the correct length. Your modem/router will display the required number of characters (letters and/or numbers) you need.

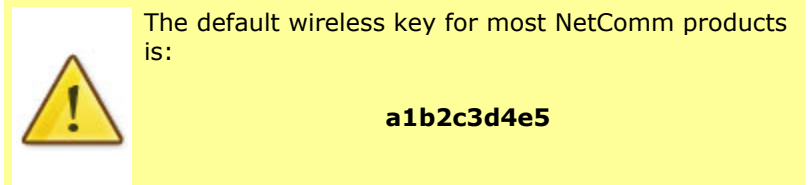

### **Step 3: Setting up your wireless security:**

#### **Please ensure that your modem/router is connected to your computer using an ethernet cable before continuing.**

- 1. Open your web browser and go to the address http://192.168.1.1, using admin as the username and password when prompted.
- 2. Click on "**General Setup**" and then Select "**Wireless**" from the menu on the lefthandside and then "**Security Settings**" underneath it.
- 3. If you have decided to use WPA2-PSK and you would just like to change your current WEP network key, simply replace the key specified in the "**Pre-shared key:**" section and click "**Apply**".

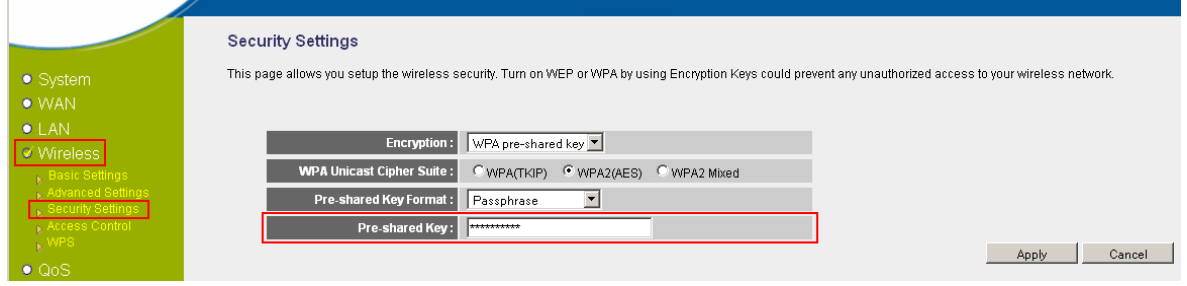

If you would like to select a different network security type instead, click the drop down menu in the "**Encryption**" section and select the desired security type.

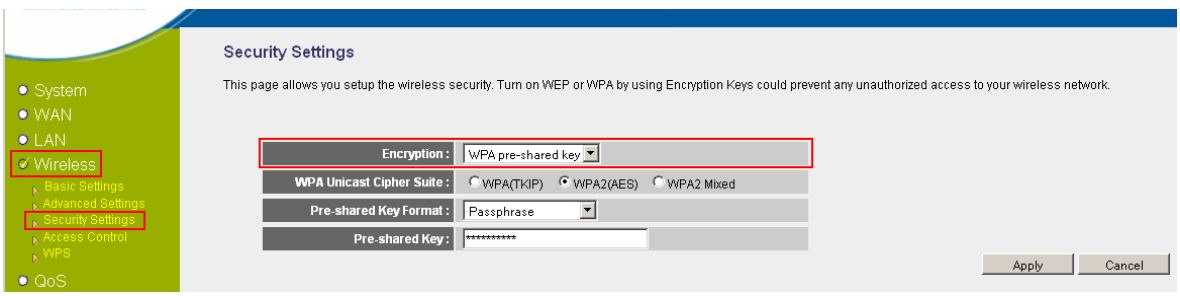

4. After selecting your desired security type (we're using WPA2-PSK for the example), enter the wireless security key you would like to use into the "**WPA Pre-Shared Key:**" section and click "**Apply**".

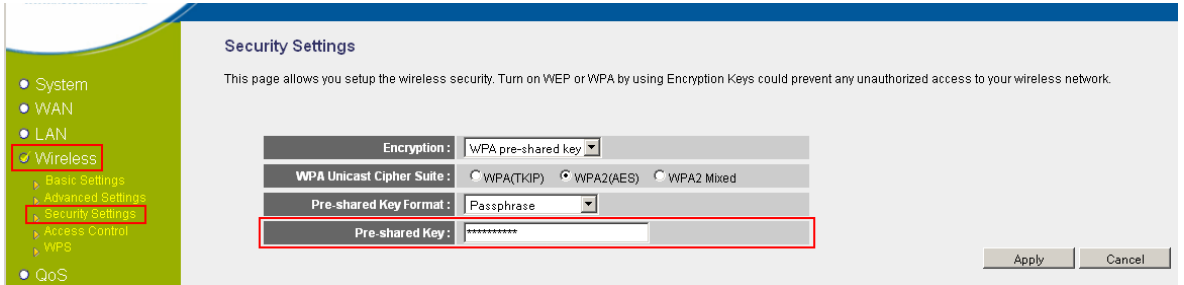

Any changes to your wireless security settings will require you to reconfigure any wirelessly connected devices to use the new security settings. This is done by removing any stored wireless settings and then reconnecting to your wireless network.

Please ensure you have your wireless setup guide handy for this.